## **Panoramica**

Il 4 aprile 2020, Zoom abiliterà [la funzione Sala d'attesa](https://support.zoom.us/hc/en-us/articles/115000332726) e richiederà **[ulteriori impostazioni](https://support.zoom.us/hc/en-us/articles/360033559832)  [della password](https://support.zoom.us/hc/en-us/articles/360033559832)** per tutti gli utenti Basic su account e account gratuiti con un singolo utente con licenza, inclusi account didattici K-12 che hanno temporaneamente rinunciato al limite di 40 minuti. I nuovi requisiti di password si applicano sia alle riunioni che ai webinar.

Zoom sta abilitando l'impostazione della password: **richiede una password per Personal Meeting ID (PMI)** . Zoom abiliterà anche le seguenti impostazioni della password che sono attive per impostazione predefinita, ma che in precedenza avrebbero potuto essere disabilitate:

- Richiedi una password durante la pianificazione di nuove riunioni (che si applica anche ai webinar)
- Richiedi una password per riunioni istantanee
- Richiedi password per i partecipanti che si uniscono per telefono

Queste impostazioni sono progettate per impedire ai partecipanti indesiderati di partecipare alla riunione o al webinar. Queste impostazioni della password verranno bloccate per gli account di istruzione K-12 gratuiti e non possono essere disattivate.

Per altri account gratuiti e account con un singolo utente con licenza, le impostazioni sono attive per impostazione predefinita e gli utenti possono disattivare i requisiti della password nelle impostazioni utente, gruppo o account nel portale Web Zoom o durante la pianificazione di una riunione.

Questa modifica avrà un impatto sulle riunioni e sui webinar in modo diverso a seconda di quando è stata pianificata, come è stata pianificata, se utilizza la tua PMI:

- Per le riunioni precedentemente programmate con la tua PMI, i partecipanti dovranno inserire una password quando si uniranno o dovranno inviare nuovamente il link della riunione con la nuova password incorporata. Questa password e l'invito aggiornato sono disponibili nel portale Web Zoom in **[Riunioni](https://zoom.us/meeting)** , quindi nella **Sala riunioni personale.**
- Per riunioni o webinar programmati in precedenza con un ID riunione univoco, non è necessario inserire una password quando si partecipa o si rinvia l'invito. Queste riunioni e webinar non saranno interessati.
- Per le riunioni precedentemente programmate con l'integrazione del calendario, sarà necessario inviare nuovamente l'invito o condividere la password con i partecipanti. Gli inviti non verranno aggiornati automaticamente.
- Tutte le riunioni e i webinar appena programmati, indipendentemente dall'utilizzo di PMI o di un ID riunione una tantum, richiederanno una password per impostazione predefinita. Questa password sarà inclusa nell'invito. Se un partecipante inserisce manualmente l'ID della riunione / webinar, gli verrà chiesto di inserire la password.

L'immissione manuale di un ID meeting / webinar richiederà sempre all'utente di inserire la password. Per impostazione predefinita, Zoom incorpora la password nei collegamenti riunione / webinar, ma è possibile disabilitare questa impostazione a livello di account, gruppo o utente disattivando l'impostazione **[Incorpora password nel collegamento riunione per un clic con](https://support.zoom.us/hc/en-us/articles/360033559832)  [un clic](https://support.zoom.us/hc/en-us/articles/360033559832)** .

Lo zoom abilita anche la funzione Sala d'aspetto per impostazione predefinita. La sala d'attesa consente all'ospitante di controllare quando un partecipante si unisce alla riunione. La sala d'attesa è uno dei modi migliori per controllare chi partecipa alla riunione di Zoom dandoti la possibilità di ammettere i partecipanti singolarmente o tutti in una volta. Si consiglia vivamente di utilizzare questa funzione per proteggere le riunioni e prevenire partecipanti indesiderati se un collegamento viene condiviso al di fuori dei partecipanti previsti.

#### [Ulteriori informazioni sulla sala d'attesa.](https://support.zoom.us/hc/en-us/articles/115000332726)

Se non si desidera utilizzare la sala d'attesa, è possibile disabilitarla per le proprie riunioni, un singolo gruppo sul proprio account o l'intero account. La sala d'attesa può anche essere abilitata o disabilitata al momento della programmazione e durante una riunione. Questa modifica non avrà alcun impatto sulle riunioni precedentemente programmate. Questo articolo tratta:

- [Trovare la password della riunione o del webinar](https://support.zoom.us/hc/en-us/articles/360041408732#h_6062e83c-0205-40a0-b381-14e3ef0003bf)
- [Reinvio dell'invito](https://support.zoom.us/hc/en-us/articles/360041408732#h_6fefb350-f66f-4c08-bf1d-6285593e64b2)
- [Disabilitare la sala d'attesa](https://support.zoom.us/hc/en-us/articles/360041408732#h_951c8972-8380-4965-9016-822628b4ce6c)

#### **Trovare la password della riunione o del webinar**

Per riunioni pianificate e webinar, la password sarà presente nell'invito, sia pianificata nel client Zoom, nel portale Web o con l'integrazione del calendario. Per riunioni istantanee, la password verrà visualizzata in Zoom Client o in Zoom Rooms Controller. La password è inclusa anche nell'URL di join.

### **Nel client Zoom**

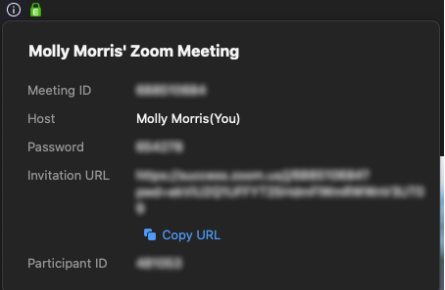

#### **Nell'invito**

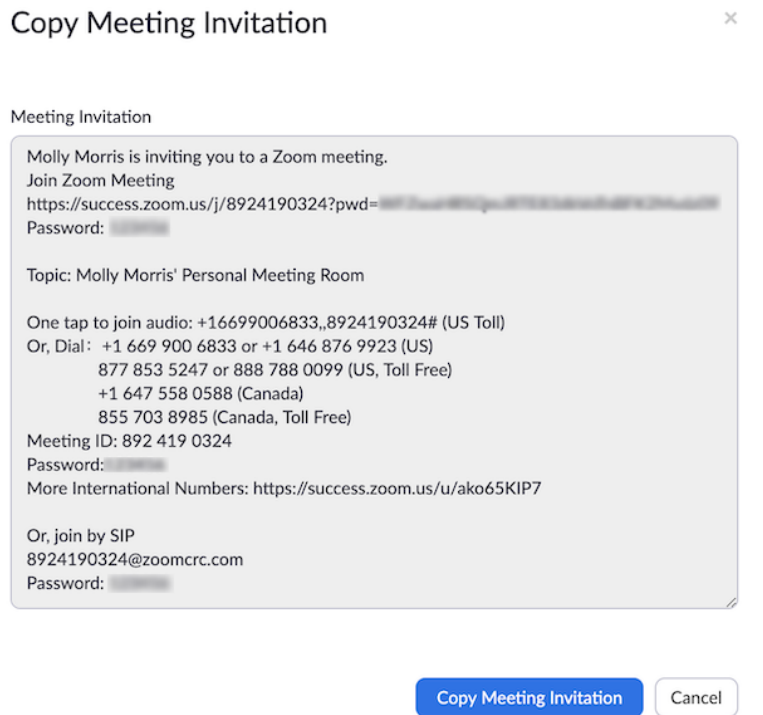

8 Aprile 2020: impostazione degli aggiornamenti per account gratuiti e utenti Pro singoli

#### **Reinvio dell'invito**

Per inviare nuovamente l'invito alla riunione, fai clic su **Copia invito** nel client desktop Zoom nella scheda **Riunioni** . È inoltre possibile fare clic su **Copia l'invito** nella pagina dei dettagli della riunione o del webinar del portale Web Zoom. Nel pannello di navigazione, fai clic su **[Riunioni](https://zoom.us/meeting)** o **[Webinar](https://zoom.us/webinar/list)** , quindi fai clic sull'argomento della riunione / webinar per cui devi inviare nuovamente l'invito. Fai clic su **Copia l'invito** .

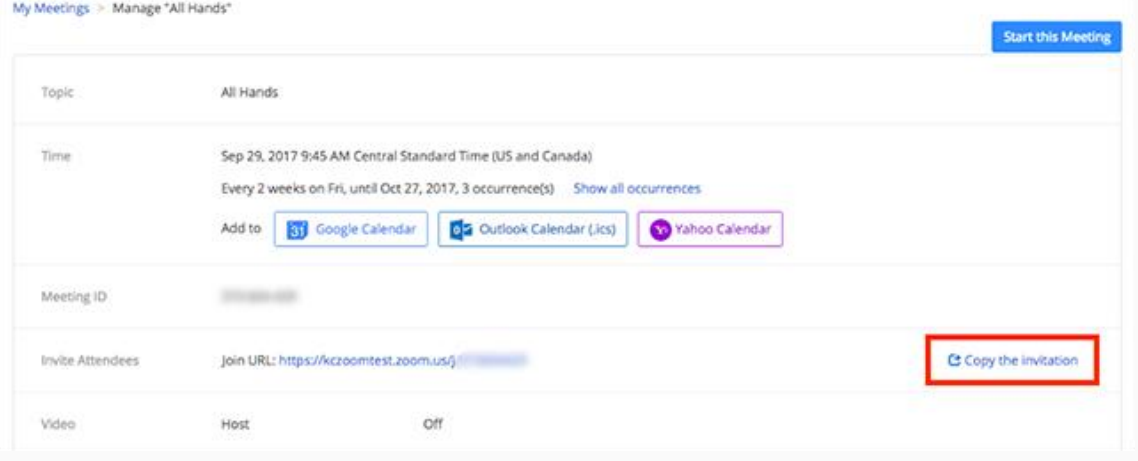

#### **Disabilitare la sala d'attesa account**

Per disabilitare la sala d'attesa per tutti gli utenti nell'account:

- 1. Accedi al portale Web Zoom come amministratore con il privilegio di modificare le impostazioni dell'account.
- 2. Nel menu di navigazione, fai clic su **Gestione [account,](https://zoom.us/account/setting)** quindi su **[Impostazioni](https://zoom.us/account/setting)  [account](https://zoom.us/account/setting)** .
- 3. Passare all'opzione **Sala d'** aspetto nella scheda **Riunione** e fare clic sull'interruttore per disabilitare Sala d'attesa.

#### Waiting room

Attendees cannot join a meeting until a host admits them individually from the waiting room. If Waiting room is enabled, the option for attendees to join the meeting before the host arrives is automatically disabled. (7)

#### **Gruppo**

Per disabilitare la sala d'attesa per tutti i membri di un gruppo specifico:

- 1. Accedere al portale Web Zoom come amministratore con il privilegio di modificare i gruppi.
- 2. Nella navigazione, fai clic **su Gestione utenti,** quindi su **Gestione [gruppi](https://zoom.us/account/group)** .
- 3. Fai clic sul **nome** del **gruppo** , quindi fai clic sulla scheda **Impostazioni** .
- 4. Nella scheda **Riunione** , vai all'opzione **Sala d'attesa** sotto In-Meeting (Avanzate) e fai clic sull'interruttore per disabilitare la Sala d'attesa. **Nota:** se l'opzione è disattivata, è stata bloccata a livello di account e deve essere modificata a quel livello.tab e fare clic sull'interruttore per disabilitare la sala d'attesa.

#### Waiting room

Attendees cannot join a meeting until a host admits them individually from the waiting room. If Waiting room is enabled, the option for attendees to join the meeting before the host arrives is automatically disabled. [7]

 $\bigcirc$ 

 $\subset$ 

#### **Utente**

Per disabilitare la sala d'attesa per uso personale:

- 1. Accedi al portale Web Zoom.
- 2. Nel menu di navigazione, fai clic su **[Impostazioni](https://zoom.us/profile/setting)** .
- 3. Nella scheda **Riunione** , vai all'opzione **Sala d'attesa** sotto In-Meeting (Avanzate) e fai clic sull'interruttore per disabilitare la Sala d'attesa. **Nota:** se l'opzione è disattivata, è stata bloccata a livello di gruppo o di account e sarà necessario contattare l'amministratore Zoom.

 $\bigcirc$ 

# Waiting room

Attendees cannot join a meeting until a host admits them individually from the waiting room. If Waiting room is enabled, the option for attendees to join the meeting before the host arrives is automatically disabled.  $\oslash$ 

Per disabilitare la sala d'attesa per il tuo PMI:

- 1. Accedi al portale Web Zoom e vai a **[Riunioni](https://zoom.us/meeting)** .
- 2. Fai clic su **Sala riunioni personale** .
- 3. Fai clic su **Modifica questo meeting** .
- 4. Deseleziona l'opzione **Abilita sala d'attesa** .

 $\Box$  Enable waiting room

5. Fai **clic** su **Salva** .

# **COME PREVENIRE I BOMBARDAMENTI ZOOM: 5 SEMPLICI CONSIGLI**

I troll di Internet stanno bloccando le videoconferenze Zoom e inondandole di contenuti inappropriati. Ecco alcuni semplici modi per proteggere le tue riunioni dai bombardieri Zoom. L'app di videoconferenza [Zoom](https://www.techrepublic.com/article/zoom-tips-to-improve-your-video-conferences-while-telecommuting/) ha avuto un aumento repentino degli utenti a causa dell'epidemia di [coronavirus](https://www.techrepublic.com/article/how-covid-19-is-disrupting-the-enterprise-and-what-you-can-do-about-it/) , e con quell'aumento degli utenti sono arrivati [problemi di](https://www.zdnet.com/article/zoom-were-freezing-all-new-features-to-sort-out-security-and-privacy/)  [sicurezza](https://www.zdnet.com/article/zoom-were-freezing-all-new-features-to-sort-out-security-and-privacy/) e una nuova tendenza fastidiosa nota come " [bombardamento Zoom](https://www.techrepublic.com/article/fbi-warns-about-zoom-bombing-as-hijackers-take-over-school-and-business-video-conferences/) ". In sostanza, il bombardamento con zoom sta bloccando una riunione digitale e facendo cose come urlare oscenità, trasmettere materiale pornografico e interrompere in altro modo i tentativi delle persone di parlare con colleghi, familiari e amici. Non è necessariamente dannoso, ma è decisamente odioso.

Anche con tutti i problemi di sicurezza di Zoom, non può essere biasimato interamente per la tendenza dei bombardamenti di Zoom: i troll di Internet hanno utilizzato collegamenti di riunioni pubblicati pubblicamente, indovinando gli ID di riunione e usando gli ID di riunione personali pubblicati online come modi per partecipare a riunioni non invitate.

Zoom ha strumenti integrati che possono impedire il verificarsi di bombardamenti Zoom e sono tutti notevolmente facili da abilitare durante la creazione di una nuova riunione. Questi passaggi non elimineranno completamente la possibilità che un cattivo attore blocchi la tua chiamata Zoom, ma faranno molto per assicurarsi che l'host abbia il controllo su ciò che ogni persona può fare durante la riunione.

Nella **Figura A** è possibile visualizzare la schermata di impostazione della riunione dalla versione desktop di Zoom con tutte le opzioni appropriate attivate. **Figura A**

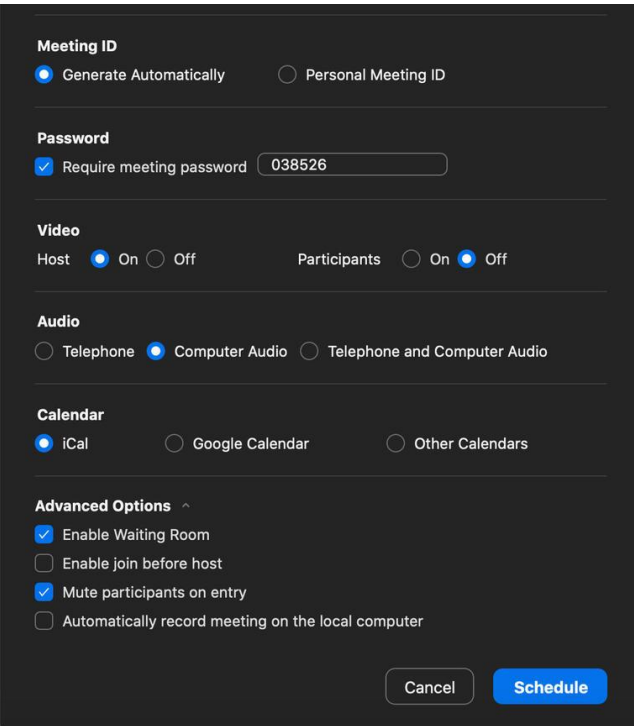

#### **1. Non utilizzare mai l'ID personale della riunione**

Ogni utente Zoom ha un ID riunione personale: pensalo come il tuo numero di telefono Zoom. Quando si crea una riunione, è possibile utilizzare il proprio ID personale o generarne uno casuale e si dovrebbe sempre generare un ID riunione casuale. Questa schermata verrà visualizzata ogni volta che pianifichi una nuova riunione in Zoom.

# 8 Aprile 2020: impostazione degli aggiornamenti per account gratuiti e utenti Pro singoli

Se l'ID personale della riunione viene diffuso sul Web, i [bombardieri Zoom](https://www.techrepublic.com/article/how-to-prevent-zoom-bombing-5-simple-tips/) sono liberi di molestarti con le chiamate ogni volta che lo desiderano.

#### **2. Utilizzare sempre una password della riunione**

Ciò non si applica necessariamente alle riunioni su larga scala in cui i partecipanti pubblici sono invitati, ma per qualsiasi altra cosa che non sia un'aula, un municipio o una riunione di conferenza, le password devono essere attivate.

Assicurati che anche la password sia protetta. Zoom invia le password delle riunioni a tutti gli invitati quando vengono inviati gli inviti. Se temi che qualcuno indesiderato possa ottenere la password, crea la riunione senza un set, aggiorna la riunione per aggiungere una password e inviala agli invitati in un'e-mail separata o tramite un'altra forma di comunicazione.

## **3. Utilizzare la funzione di sala d'attesa di Zoom**

Quando si abilita la sala d'attesa per una riunione Zoom, ogni utente che si connette viene inserito in una coda da cui l'ospite della riunione deve approvarli. Se non riconosci qualcuno nella sala d'attesa, non lasciarlo entrare.

#### **4. Disattiva l'audio e disabilita il video per i partecipanti alla riunione**

La disabilitazione del video per tutti, tranne l'host, impedirà a qualsiasi contenuto osceno di essere visualizzato sulla videocamera dai partecipanti. Questo può essere disattivato durante la creazione della riunione (Figura A).

L'audio di muting per tutti i partecipanti deve essere eseguito dall'ospitante una volta avviata la riunione. Per fare ciò, fai clic su Gestisci partecipanti nella barra in basso della schermata Zoom riunione. Nel menu che si apre a destra del display del video, cerca il pulsante Altro. Fai clic su di esso e vedrai il menu mostrato nella **Figura B.** Assicurati che l'opzione Disattiva partecipanti in entrata sia selezionata e Consenti ai partecipanti di riattivare l'audio di se stessi sia deselezionato.

#### **Figura B**

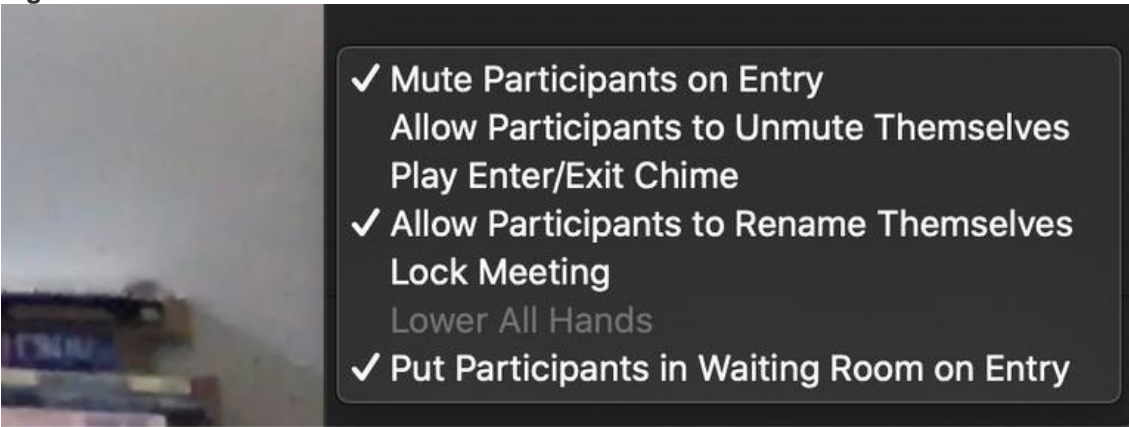

Se qualcuno diverso dall'ospitante desidera parlare, richiedi al partecipante di utilizzare la funzione di chat per richiedere il tempo di parola, quindi disattiva l'audio della persona una volta terminato.

## **5. Disattiva la condivisione dello schermo per tutti tranne l'host / co host ospitante della riunione**

I bombardieri Zoom devono essere in grado di assumere visivamente una riunione per essere efficaci e impedire a chiunque di condividere il proprio schermo a parte l'ospite della riunione impedisce loro di essere in grado di attaccare.

Questa è un'altra opzione che deve essere attivata una volta iniziata la riunione. Durante l'hosting di una riunione, cerca il pulsante verde Condividi schermo nella barra dei menu in basso. Fai clic sulla freccia accanto ad essa per aprire le opzioni video, quindi fai clic su Opzioni

# 8 Aprile 2020: impostazione degli aggiornamenti per account gratuiti e utenti Pro singoli

di condivisione avanzate. Nella finestra che si apre ( **Figura C** ), assicurati che Who Can Share sia impostato su Solo host.

# **Figura C**

![](_page_6_Picture_3.jpeg)